You can share readings directly with your healthcare provider through LibreView\*

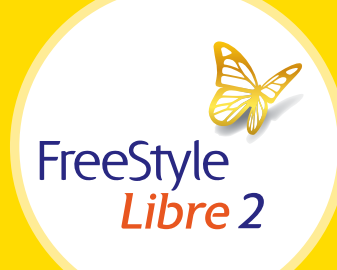

# Use the FreeStyle Libre 2 app† to easily share your glucose data with your healthcare provider.

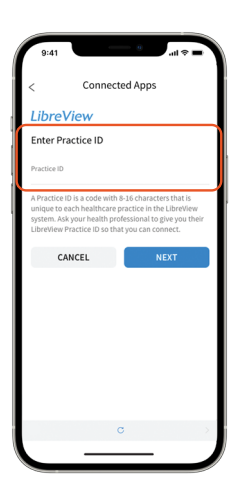

### Option 1: Connect with your healthcare provider

Ask your healthcare provider or office staff to provide their LibreView Practice ID, which is a code specific to your healthcare provider's practice.

Then simply enter the ID in the FreeStyle Libre 2 app.

Go to: *Menu > Connected Apps > LibreView > Connect to a Practice > Enter Practice ID*

Click **Next** and then **Connect** after viewing your healthcare provider's practice contact information.

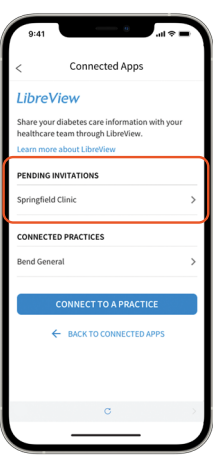

# Option 2: Accept practice invitation

Your healthcare provider's office will send an invitation to share your glucose data that can be accepted in two ways:

- 1. Click **Accept Invitation** in the email
- 2. Accept the invitation directly in the FreeStyle Libre 2 app

Go to: *Menu > Connected Apps > LibreView > Pending Invitations > Accept*

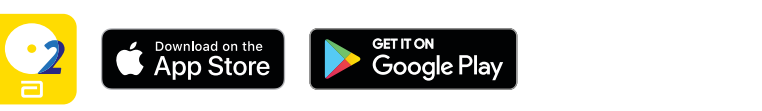

#### Need help? Contact Abbott Customer Care at 1-888-205-8296 or visit MyFreeStyle.ca for more information and helpful videos.

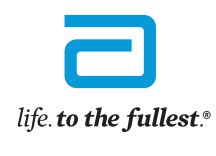

**Abbott** 

\* The LibreView website is only compatible with certain operating systems and browsers. Please check www.LibreView.com for additional information.

The FreeStyle Libre 2 app and the FreeStyle Libre 2 reader have similar but not identical features. Finger pricks are required if readings do not match symptoms or expectations. The FreeStyle Libre 2 sensor communicates wi it or the FreeStyle Libre 2 app that started it. The FreeStyle Libre 2 app is only compatible with certain mobile devices and operating systems. Please check the website for more information about device compatibility befo require registration with LibreView. 1

The FreeStyle Libre 2 flash glucose monitoring system is indicated for measuring interstitial fluid glucose levels in people aged 4 years and older with diabetes mellitus. Always read and follow the label/insert.

You can also share glucose data from the FreeStyle Libre 2 reader with your healthcare provider.

If you scan with the FreeStyle Libre 2 reader, you need to create a LibreView account BEFORE you can share your data:

- Go to www.LibreView.com
- Click on Sign Up
- Choose the LibreView Account for Patients and follow on-screen instructions
- **Connect** your FreeStyle Libre 2 reader
- Press Upload a device and follow on-screen instructions

## There are two easy ways to share data from your reader with your healthcare provider.

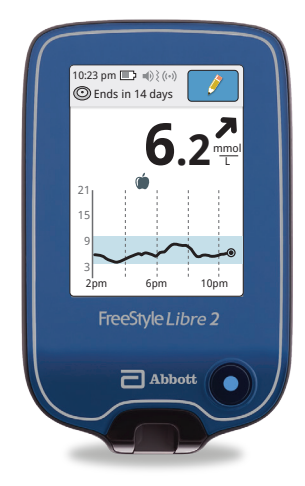

### Option 1: Connect with your healthcare provider

Ask your healthcare provider or office staff to provide their LibreView Practice ID. Practice ID:

Log in to your LibreView account. Click on the  $\equiv$  icon at the top right of the screen and select **Account Settings**.

Then click on My Practices and enter your healthcare provider's Practice ID.

## Option 2: Accept practice invitation

Ask your healthcare provider to invite you to share your data. You will receive an email inviting you to share.

Click **Accept Invitation** in the email and you'll be directed to the LibreView website, where you can log in to your LibreView account.

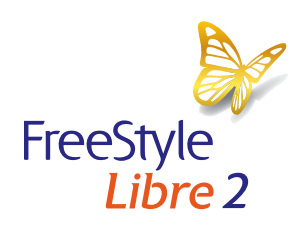

Need help? Contact Abbott Customer Care at 1-888-205-8296 or visit MyFreeStyle.ca for more information and helpful videos.

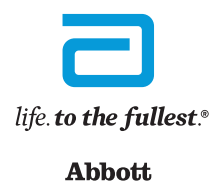

The FreeStyle Libre 2 app and the FreeStyle Libre 2 reader have similar but not identical features. Finger pricks are required if readings do not match symptoms or expectations. The FreeStyle Libre 2 sensor communicates wi FreeStyle Libre 2 app that started it. The FreeStyle Libre 2 app is only compatible with certain mobile devices and operating systems. Please check the website for more information about device compatibility before using t LibreView.